## **Golf live internet tournament updates**

Live golf tournament updates can be generated for posting to your web site. Select Tournament entry | Reports to access the live tournament updates functions.

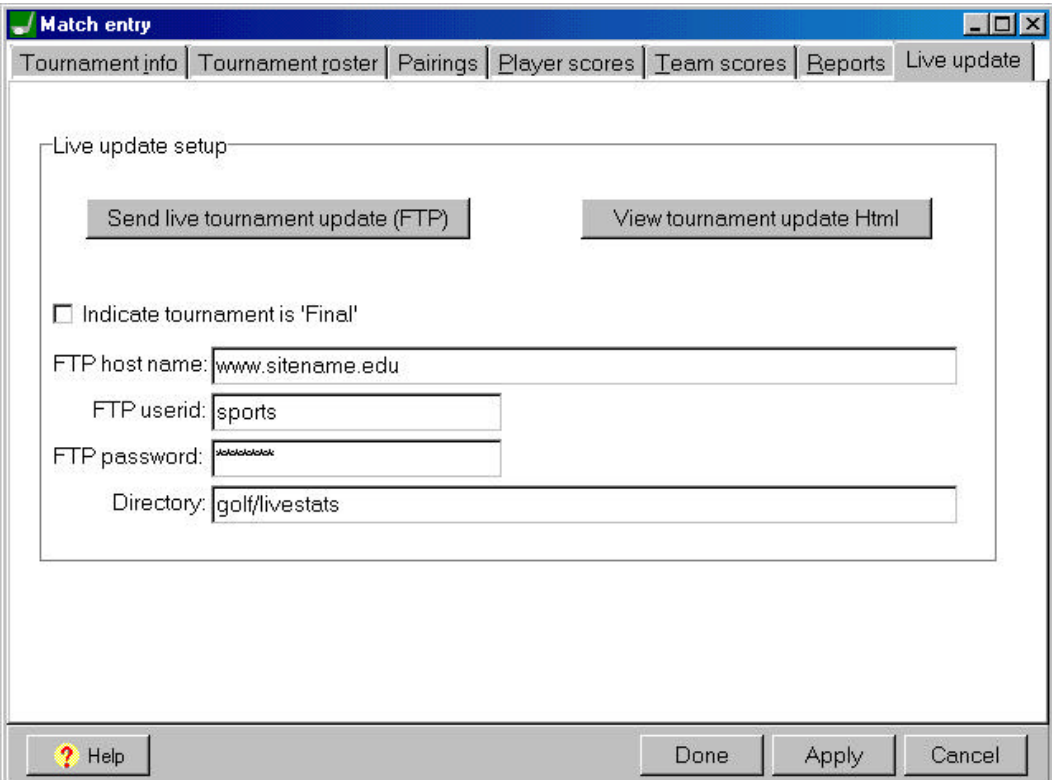

*Send live tournament update (FTP)*: Click to transmit a live tournament update (requires TasFtp). *View tournament update Html*: Click to view the local tournament update Html file in your browser. *Home logo*: Optionally enter the home logo image reference to insert into the Html file. *Visitor logo*: Optionally enter the visitor log image reference to insert into the Html file.

*Indicate tournament is 'Final'*: Enable this option to display "FINAL" on the Html page.

*FTP host name*: Enter the host name or IP address of the FTP server.

*FTP userid*: Enter the FTP login userid.

*FTP password*: Enter the FTP login password.

*Directory*: Enter the directory to transmit the live tournament update to.

Note: To use the "Send live tournament update (FTP)" function you must have TasFtp installed. Alternatively you can use the "View tournament update Html" function and use a local FTP tool to transfer the updated Html file to your server.

After setting up FTP information, use the following procedure to post live tournament updates:

1.Use the Player scores and Team scores pages to update tournament scores.

2.Click on Reports | Send live tournament update (FTP) to transmit the updated scores.

## *Sending to multiple sites*

TasFtp can now transmit a primary site/server, and to a secondary site. To do this:

For the Html site select Game Reports | Live | Live setup. Supply the FTP settings for the primary FTP site. Then run Start | Programs | TasFtp | TasFtp, click the "2nd FTP site" button, and supply the FTP settings for the secondary FTP site. Check the "Enabled" button to make this setting active.

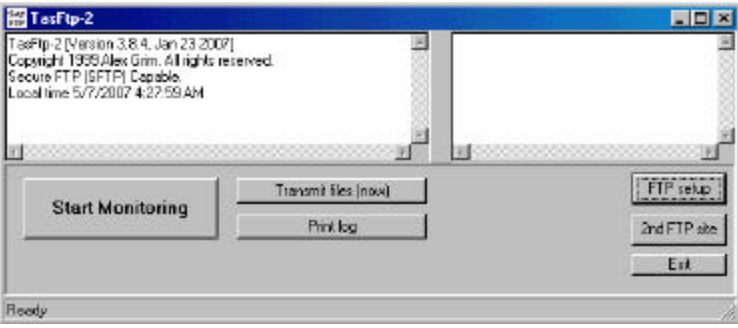

## *Support for SFTP*

TasFtp now support transmitting via the SFTP protocol. To do this, run Start | Programs | TasFtp | TasFtp, click the "FTP setup" (or "2nd FTP site") button, and enable the "Use secure FTP (SFTP)" option.

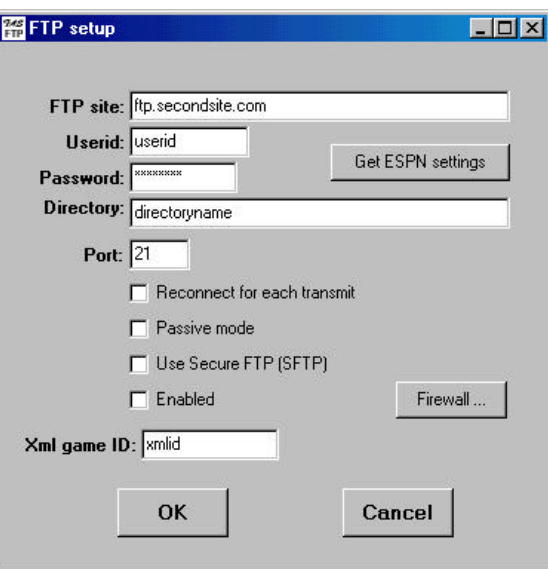

## *Sending Html and Xml*

TasFtp can now transmit Html to a primary site, and Xml to a secondary site. To do this:

For the Html site select Game Reports | Live | Live setup. Select the "Html" format and supply the FTP settings for the site to receive the Html-format output.

For the Xml site enable the Live | Live setup | XML output | Enable XML stats feed option. Then run Start | Programs | TasFtp | TasFtp, click the "2nd FTP site" button, and supply the FTP settings for the site to receive the Xml-format output. Check the "Enabled" button to make this setting active.